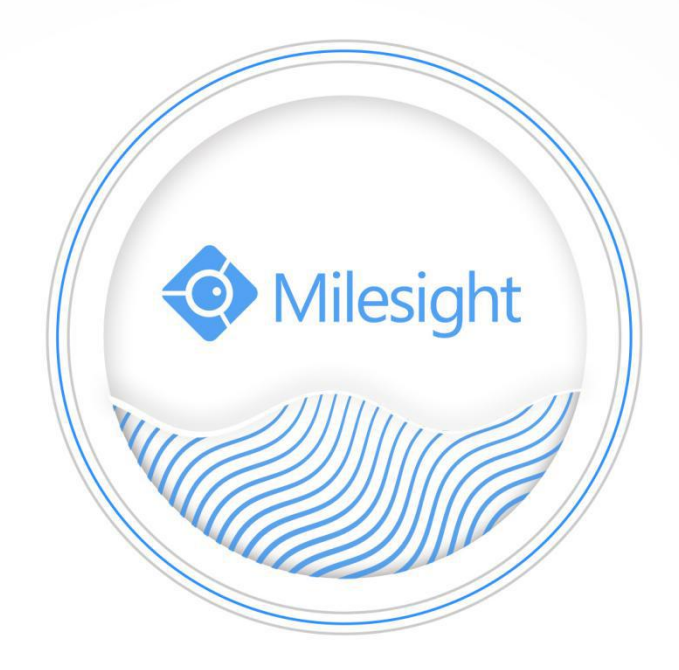

# Milesight-Troubleshooting DDNS

Milesight Technology Co., Ltd.

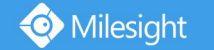

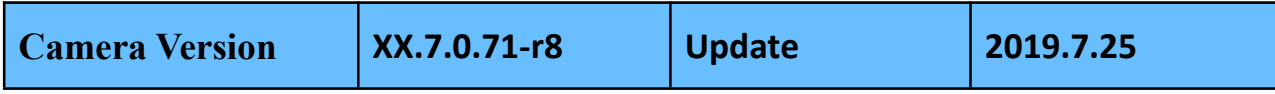

### **1. What is DDNS**

#### **DNS: Domain Name System**

To translate the numerical IP addresses like 208.80.152.201 into domain names, which can be easily memorized by humans like "milesight.org".

### **DDNS: Dynamic DNS or DynDNS**

To translate changing IP addresses into a constant domain name. This is used to provide a persistent domain name for a resource that may change address on the network.

DDNS provider: ddns.milesight.com, dyndns.org, freedns.afraid.org, www.no-ip.com, www.zoneedit.com

## **2. How to Set DDNS**

So far, Milesight cameras can support 5 DDNS servers, as shown in Figure 1:

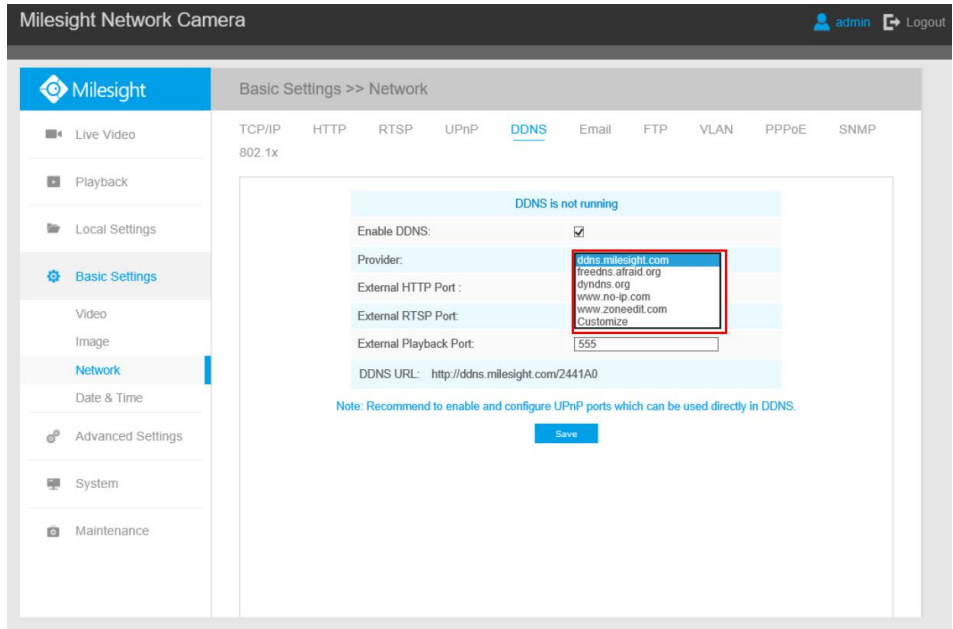

Figure 1 DDNS Server

Before using DDNS, you need to map HTTP Port and RTSP Port to External HTTP Port and External RTSP Port firstly. If you need to use the playback function via DDNS, you also need to map Playback Port to External Playback Port.

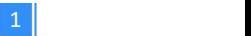

For more information about port forwarding, please refer to the troubleshooting:

*7. Milesight-Troubleshooting-IPC-Port Forwarding-For-Winbox*

*26.Milesight-Troubleshooting-IPC-Port Forwarding-For-TP\_Link*

It is recommended to enable UPnP, which will automatically map HTTP Port, RTSP Port and Playback Port to External HTTP Port, External RTSP Port and External Playback Port. **Note:** If you want to use UPnP, the routerneeds to support UPnP function firstly.

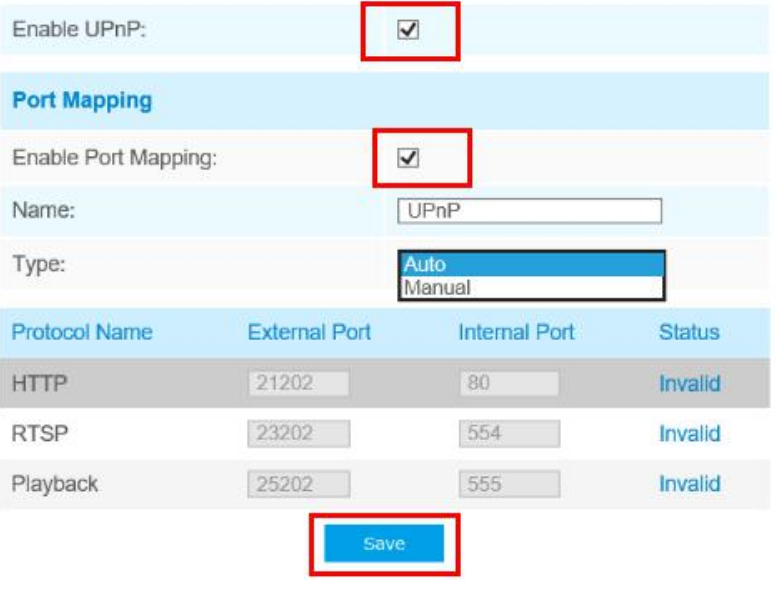

Figure 2 UPnP

### **1)You can choose** "**ddns.milesight.com**" **as provider for DDNS**

**Step1:** Enable DDNS, choose "ddns.milesight.com" as the provider, fill in the port mapped in advance.

**Step2:** Click "Save" to see the blue "DDNS is running" on the top as shown in Figure 3:

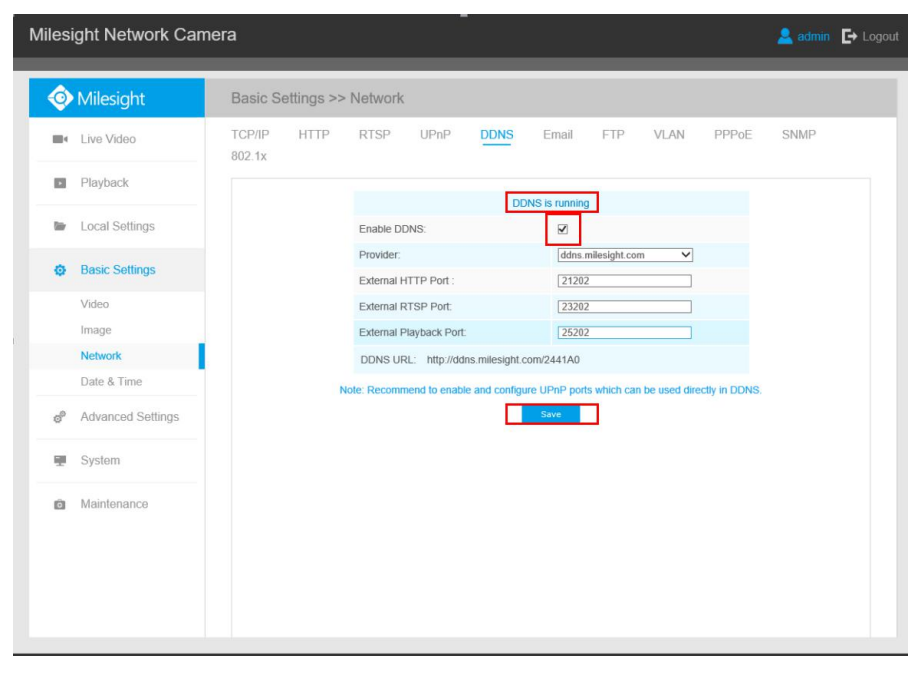

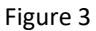

Step3: When the "DDNS is running", you can access the camera by DDNS URL.

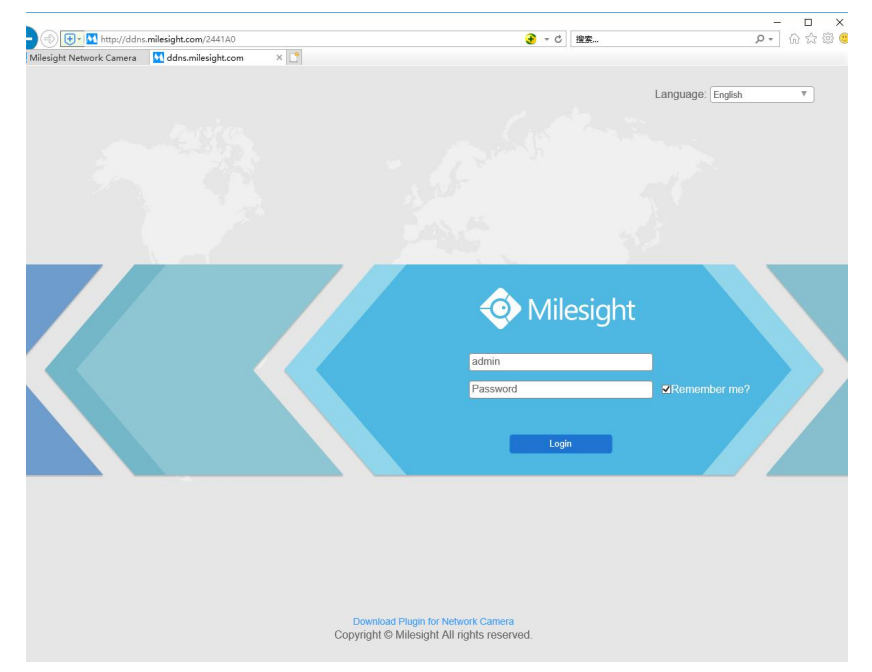

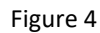

### **2)You also can choose the third party as provider for DDNS**

Take freedns.afraid.org as an example:

**Step1:** Log in <http://freedns.afraid.org> .

**Step2:** Click on the "Sigh Up!".

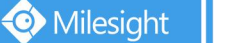

- Free DNS, Dynamic DNS, Static DNS services
- Free subdomain hosting, free domain hostings<br>Free subdomain hosting, free domain hosting, free backup dns, reverse IPv6 DNS hosting (forward/reverse)<br>Free URL redirection [web forwarding]<br>Paid services available for increa
- 
- 
- 
- 5 free shared hostnames, use anywhere<br>• 20 free subdomains per domain, use on your own domains only<br>• INSTANTLY point yourname.afraid.org or yourname.com to any IP or URL
- 
- Supports every TLD on the Internet<br>Currently 84,583 other domains besides afraid.org in our shared domain pool
- 
- Currently 84,583 <u>other domains besides afraid.org</u> in our shared domain pool<br>
Funding is supplied by the members who go premium. Funding goes directly to servers and high bandwidth connections they reside on<br>
Robus
- 
- 
- 
- 
- 
- 
- 
- 
- Allows you to change web hosting providers without messy DNS propagation delays<br>
Simple, fast, flexible and reliable interface, feedback is welcome<br>
Works with any existing web host you may already be using for both
- 
- 
- 
- 

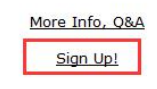

Figure 5 Sign Up

#### Step3: Create a new account under server.

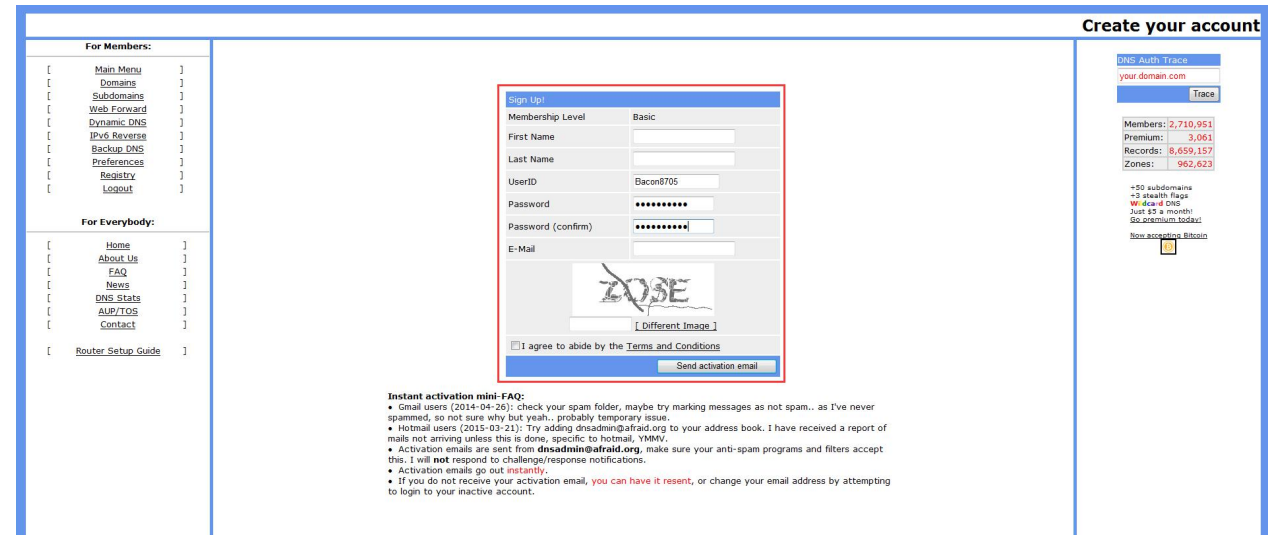

Figure 6 Add a new account

**Step4:** After registering successfully, please activate the Email and then choose to add a new subdomain.

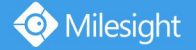

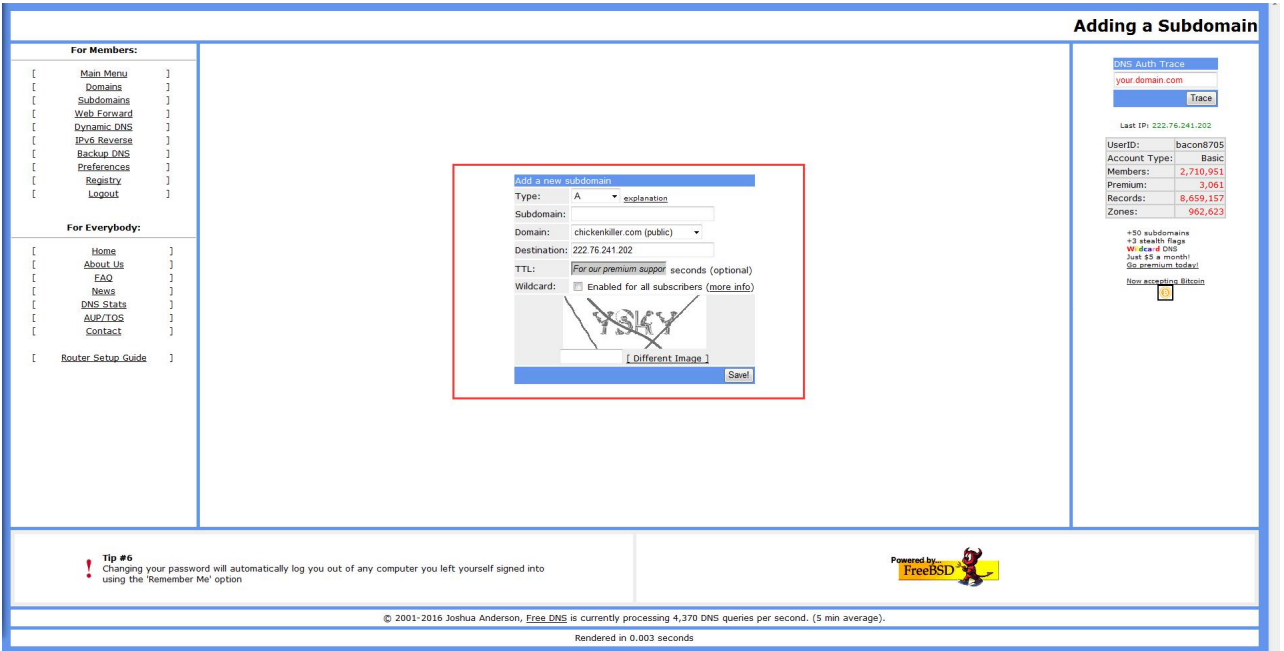

Figure 7 Add a new subdomain

**Step5:** After adding a subdomain, please check the HASH for this account. Click on "Dynamic DNS" option, window will pop up as below:

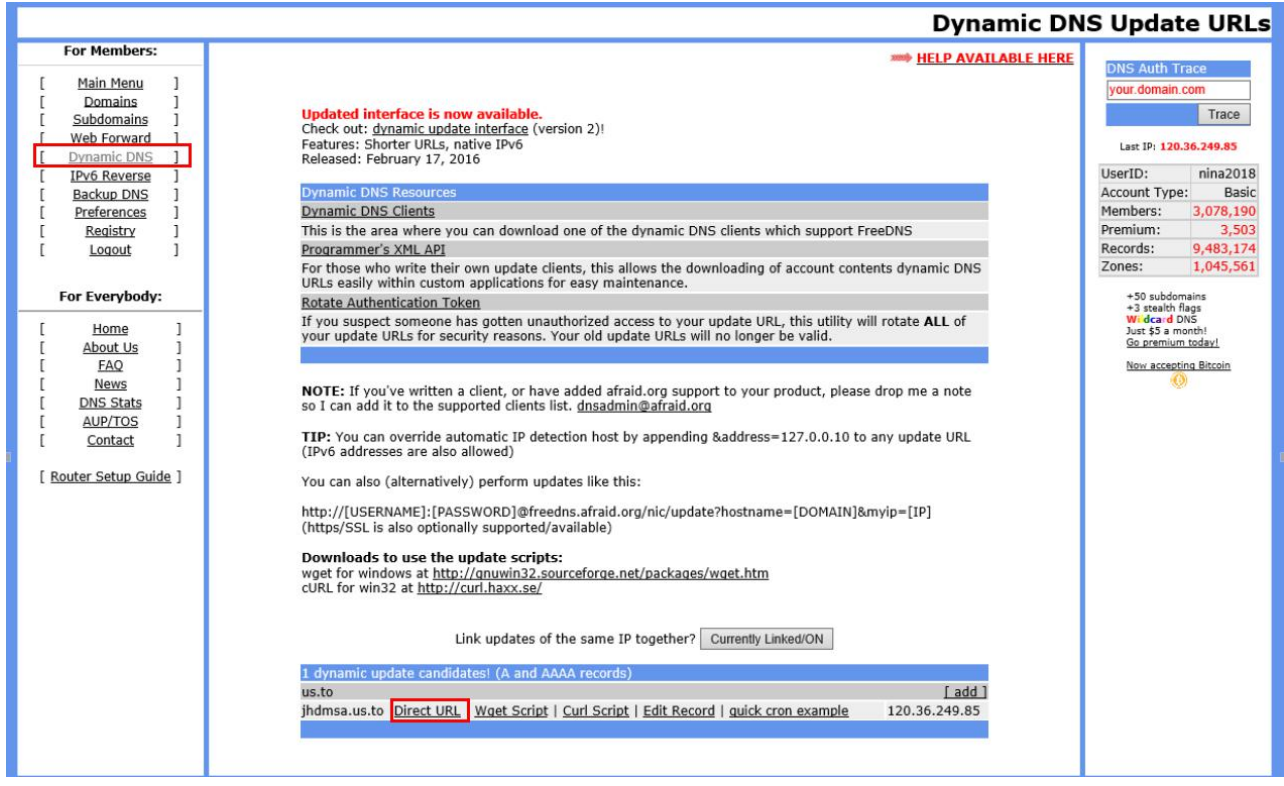

Figure 8 Direct URL

**Step6:** Click on the "Directly URL".

You can check HASH from the following address:

"https://freedns.afraid.org/dynamic/update.php?azNhZWdraHVGWjhlWTJCYndCUWk6MTc

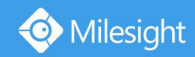

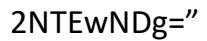

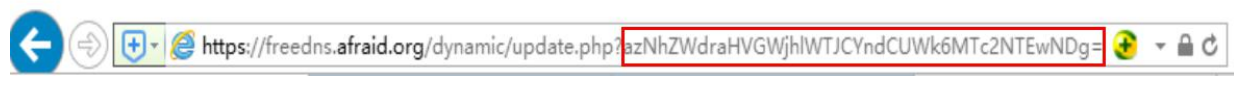

Figure 9 HASH

Stpe7: Enter the information on the web, and the status would show like this:

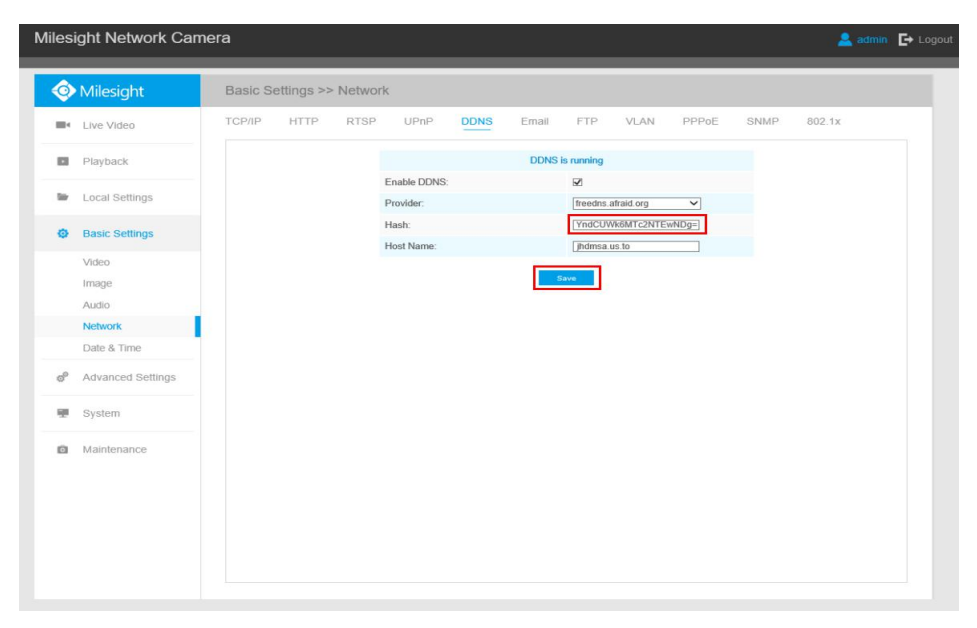

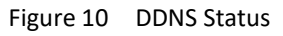

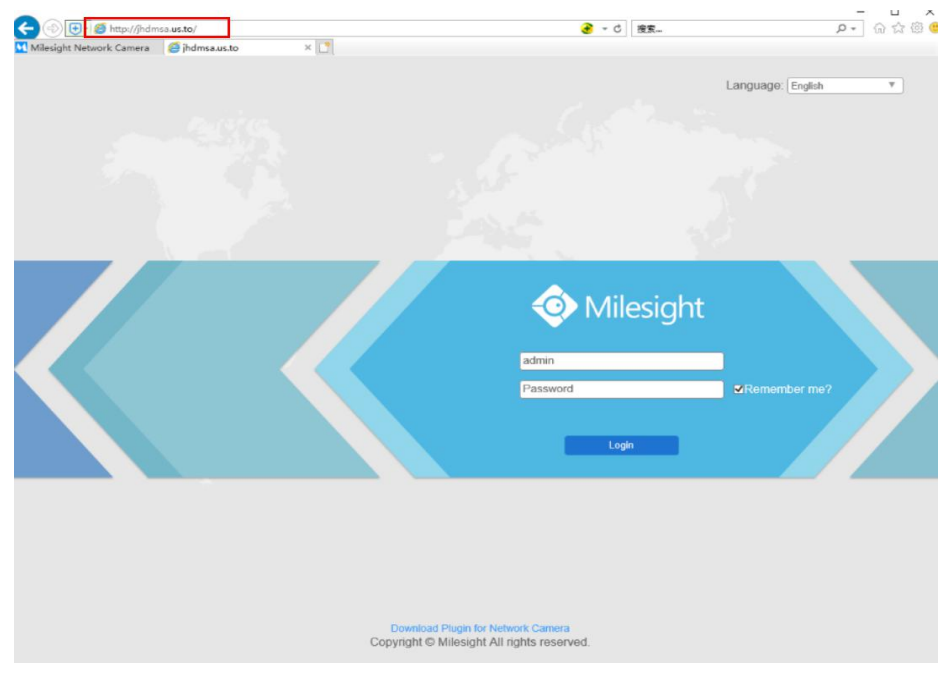

Figure 11 Log in successfully

-END-